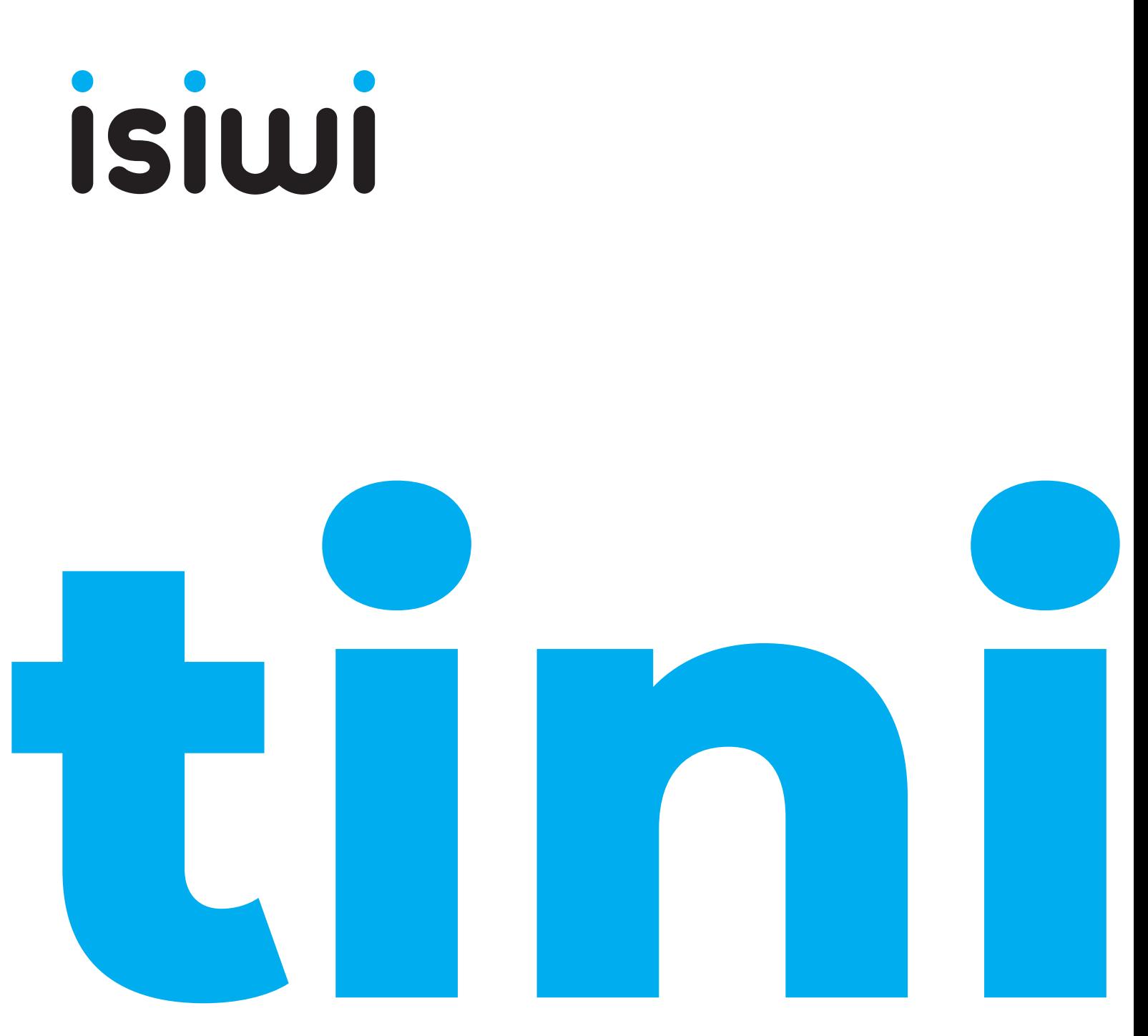

# TELECAMERA HD WI-FI INDOOR

Modello **ISW-BFIT2M ISW-BFIT4M**

> Manuale di istruzioni **www.isiwi.it**

# CONTENUTO DELLA CONFEZIONE

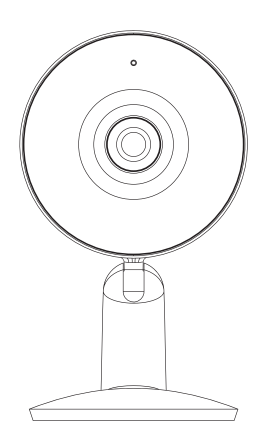

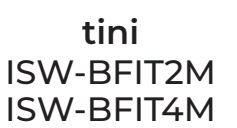

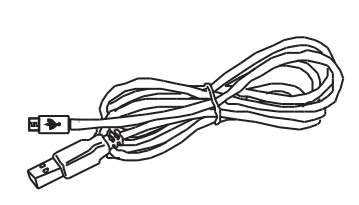

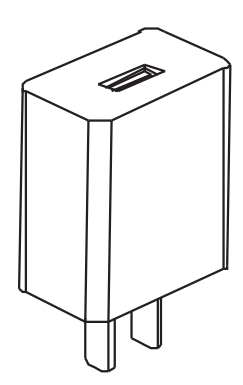

Cavo USB da 2 m Alimentatore

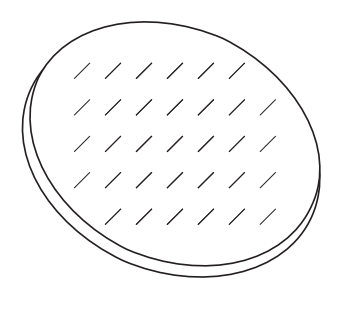

Adesivo 3M Manuale

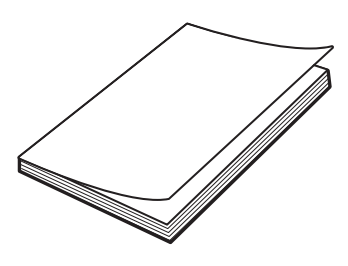

#### FUNZIONI GENERALI

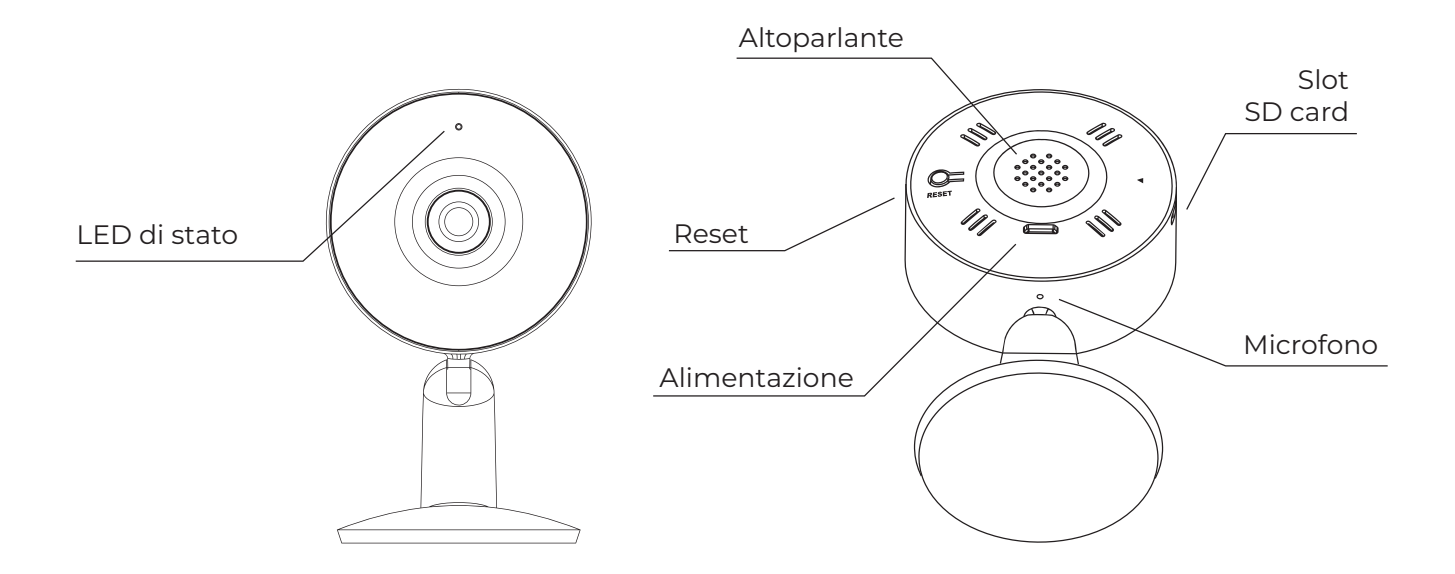

#### **Alimentazione** Porta micro USB

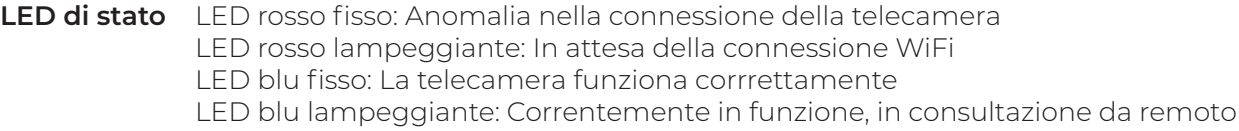

**Microfono** Cattura il suono proveniente dall'ambiete circostante

**Altoparlante** Permette di poter dialogare attraverso la telecamera

- **Slot SD Card** Alloggio per SD Card (max 128Gb)
	- **Reset**  Tenere premuto per **5 secondi** il tasto reset per ripristinare la telecamera alle impostazioni di fabbrica.

#### SPECIFICHE TECNICHE

- Sensore: **1/2.9" CMOS**
- Risoluzione: **2/4 Megapixel**
- Lente: **3.6 mm F 2.0**
- Angolo di visione: **85°/46°/100°**
- Distanza IR: **10 metri**
- WDR: **Digital WDR**
- Alimentazione: **DC 5V 1A**
- Lunghezza cavo: **2 m**
- Compressione Video: **H.264**
- Audio: **Altoparlante / microfono**
- Archiviazione: **SD-Card / Cloud / NVR**
- Wi-Fi standard 2.4GHz: **IEEE 802.11 b / g / n**
- Allarmi: **Rilevamento movimento, Suono anomalo**
- Temperatura di lavoro: **-20 / +50 C**
- Dimensioni: **60 x 55 x 103mm**

#### INSTALLAZIONE

Posizionare il nastro adesivo al centro del lato inferiore della telecamera, **1** sollevando la parte adesiva.

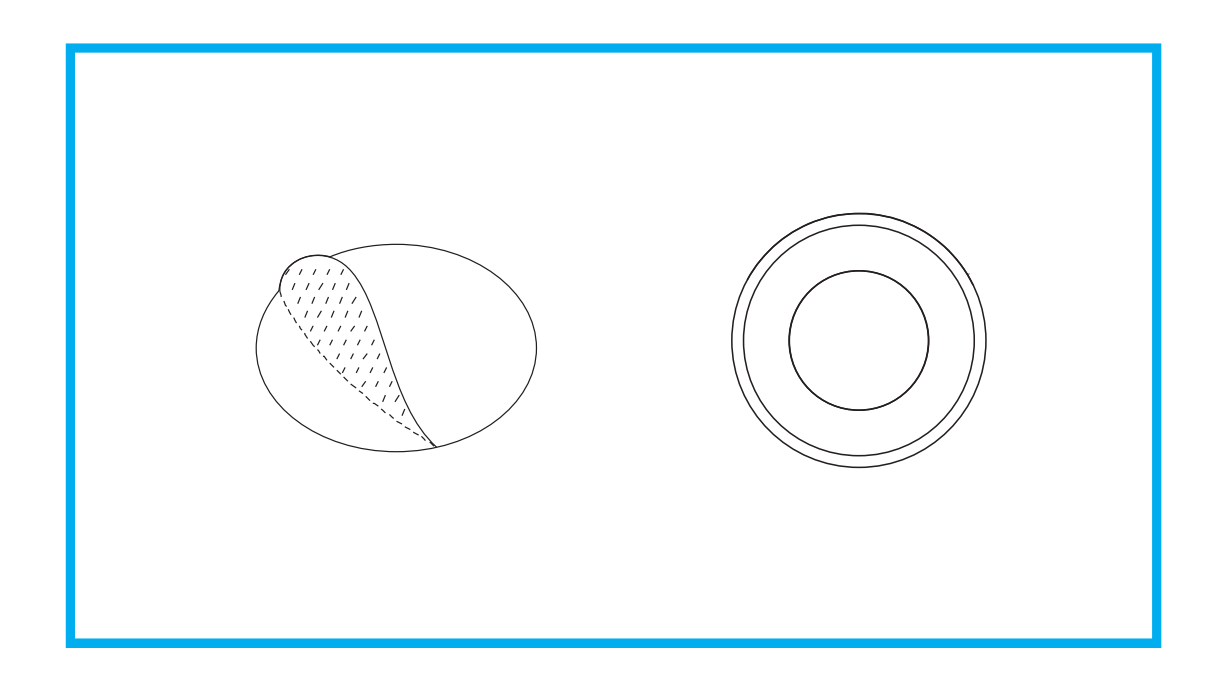

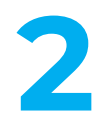

Prima di fissare la telecamera, verificare che il piano di utilizzo sia liscio e pulito.<br>8 Sarà possibile regolare l'angolo di visione ruotando il corpo camera come in figura.

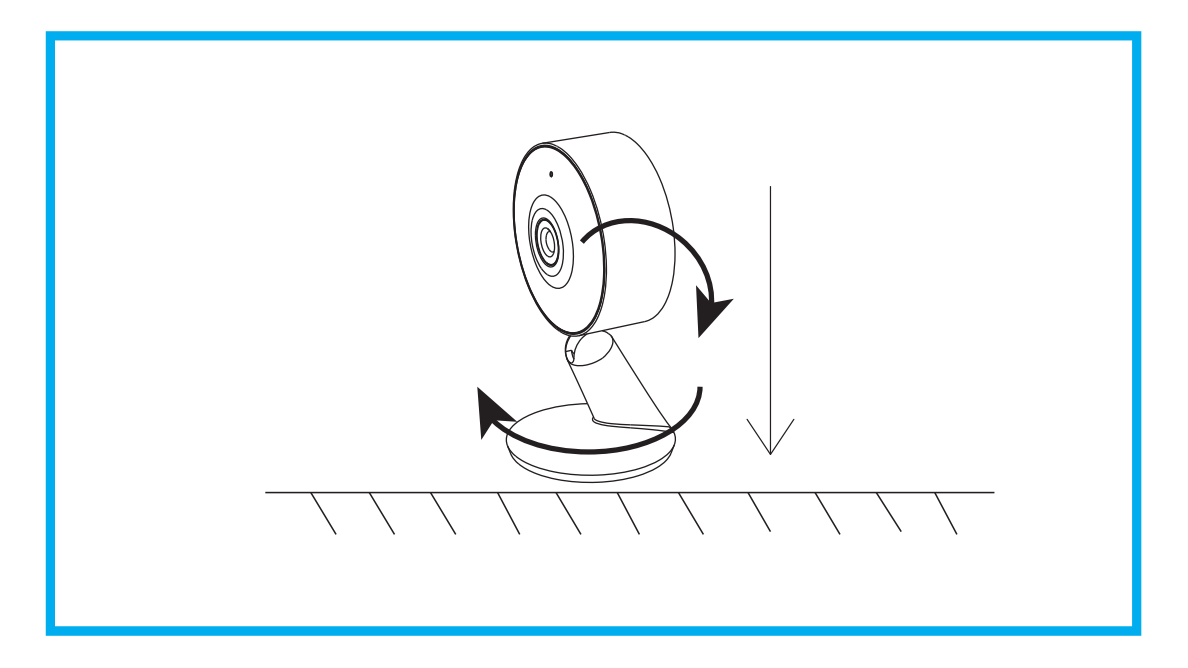

### COLLEGAMENTO TRAMITE APP

# **Download**

**isiwi** è disponibile sia per sistemi operativi **iOS** che per sistemi operativi **Android**.

Basta digitare il nome dell'app "**isiwi**" nella sezione Cerca **App Store** / **Play Store**, oppure è possibile scansionare il QR code per scaricare l' App.

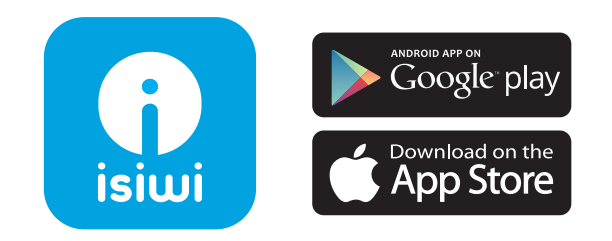

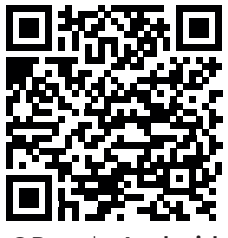

QR code **Android** QR code **iOS**

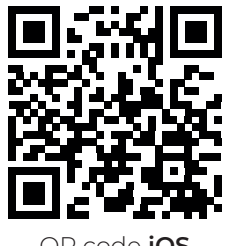

# **Configurazione del modem / router**

Questo prodotto supporta unicamente una connessione a banda di frequenza 2.4GHz, quindi si prega di impostare i parametri pertinenti prima della configurazione WiFi.

La password del proprio WiFi non deve includere caratteri speciali come **!@#\$%^&\*()**.

Durante la procedura di abbinamento si consiglia di mantenere la minima distanza tra il modem/router e la telecamera.

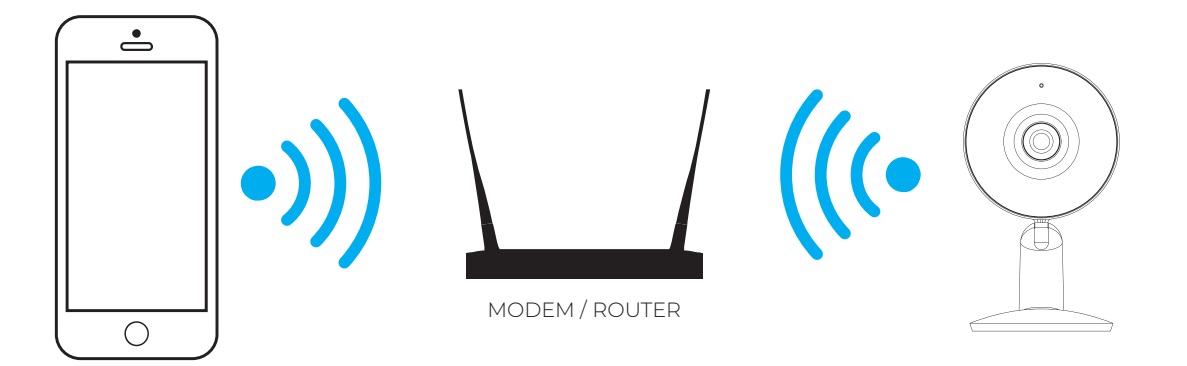

# **Registrazione**

**1**

**2**

Avviare l 'applicazione "**isiwi**" e cliccare sul tasto "**Iscriviti**" selezionare il prefisso corretto del paese in "**Italia**" cosi da sincronizzare il cloud.

Inserire quindi un indirizzo email esistente ed accettare tutti i permessi Privacy.

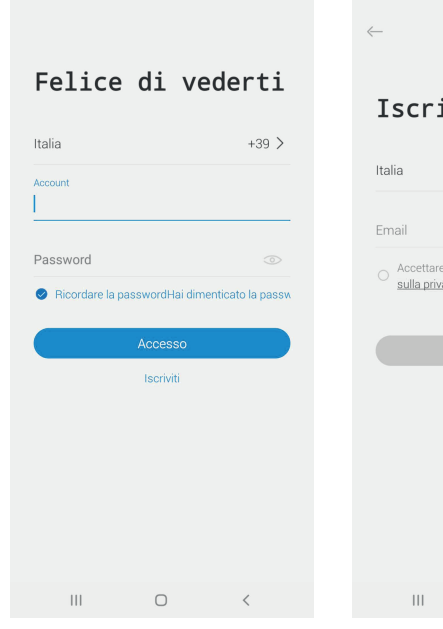

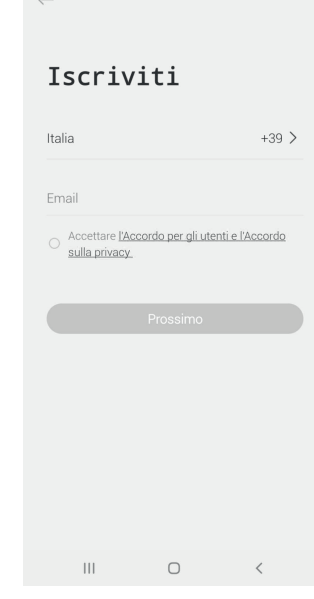

Successivamente cliccando su "**Prossimo**" basterà inserire un Nickname (meglio se complesso per evitare che già esiste all'interno del cloud) ed una password.

Cliccando su "**fatto**" si confermerà la registrazione.

Successivamente si riceverà un'email che notificherà l'avvenuta registrazione all'indirizzo di posta elettronica fornito.

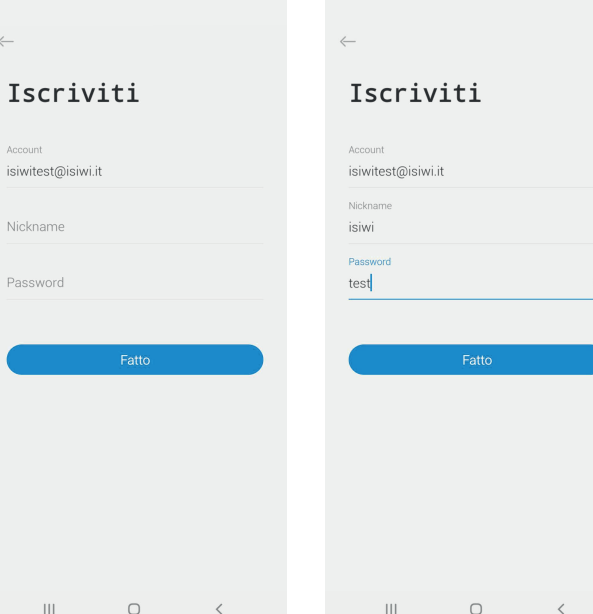

#### ABBINAMENTO TRAMITE QR CODE

#### **Informazioni importanti prima di aggiungere un nuovo dispositivo**

- Questo dispositivo supporta unicamente modem / router WiFi 2.4Ghz, quindi assicurarsi di utilizzare il device adatto.
- Si prega di seguire le istruzioni e fare attenzione che la password sia inserita correttamente.
- Un dispositivo può essere aggiunto solo con un account. Se la telecamera è stata aggiunta già con un altro account, questa non potrà essere aggiunta a qualsiasi altro account ma solamente condivisa. Per la procedura di condivisione verificare maggiori info tramite l'app "**isiwi**" .

# **Procedimento**

**1**

Effettuato l'accesso all'app "**isiwi**", cliccare su "**+**", e selezionare la tipologia di dispositivo da aggiungere.

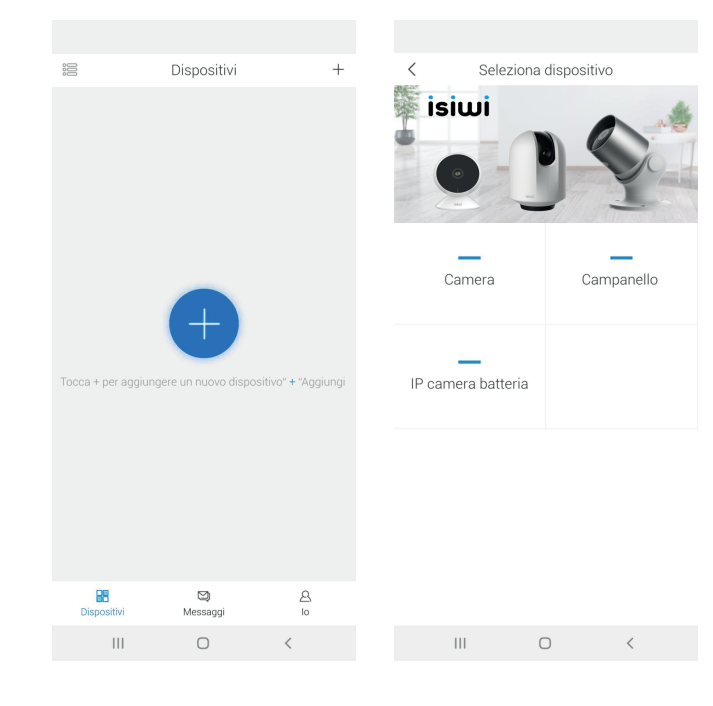

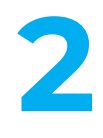

Accertarsi che il LED presente sulla telecamera lampeggi di colore rosso, selezionare quindi "**Prossimo**" e attendere la voce guida dell'app che ci aiuterà durante la procedura.

Dopodichè selezionare la rete wireless alla quale si vuole connettere la telecamera ed inserire la password della connessione e cliccare nuovamente "**Prossimo"**.

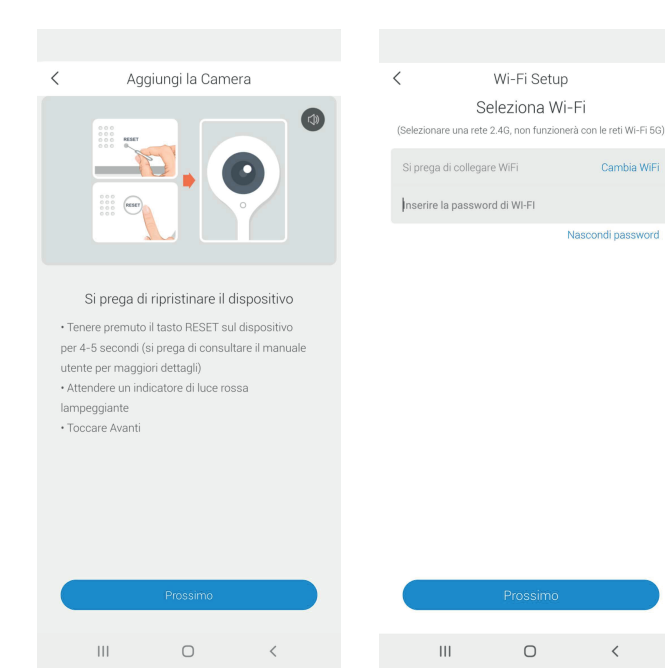

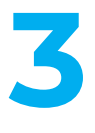

Avvicinare quindi la telecamera a una distanza di **15-25 cm** dal cellulare in modo che la lente della telecamera possa scansionare e leggere il QR code presente sul cellulare.

L'avvenuta scansione del codice verrà seguita da **un suono emesso dalla telecamera**.

Quindi cliccare su "**prossimo**" .

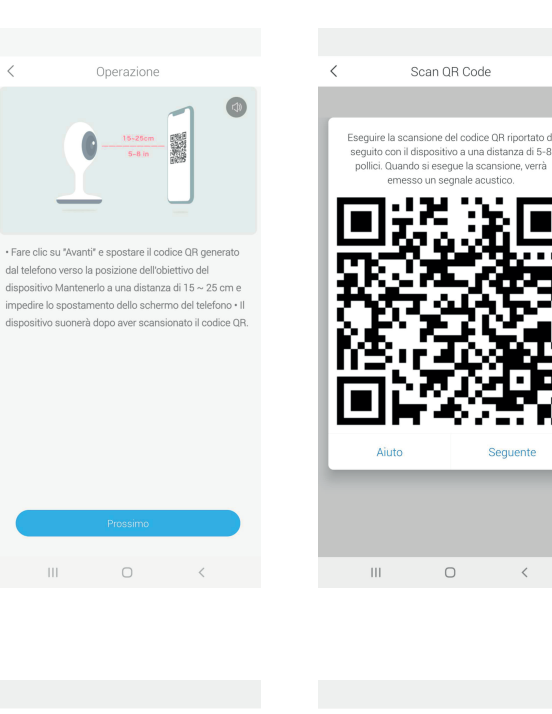

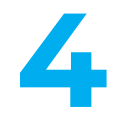

Attendere la procedura di abbinamento che potrebbe durare alcuni minuti.

Appena terminata la procedura, sarà possibile rinominare la telecamera e quindi avviare la riproduzione.

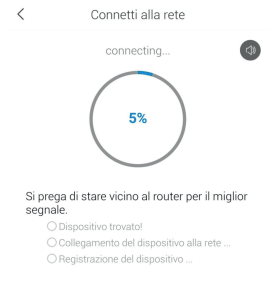

 $\overline{\mathcal{C}}$ 

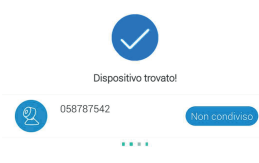

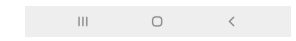

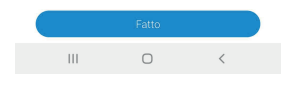

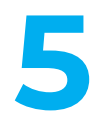

Cliccare sul pulsante "**Riproduci**" per completare l'anteprima.

Attenzione: una pressione prolungata del dito sull'immagine in visualizzazione Anteprima comporta la rimozione del dispositivo. In tal caso bisognerà aggiungere nuovamente il dispositivo per ripristinare.

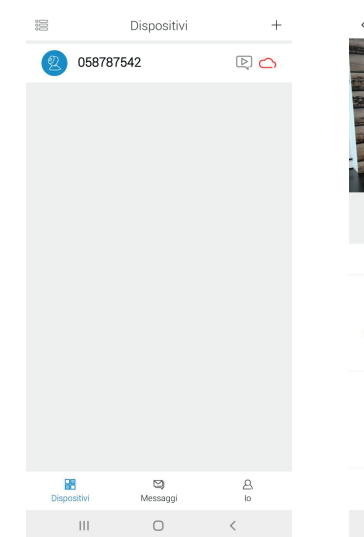

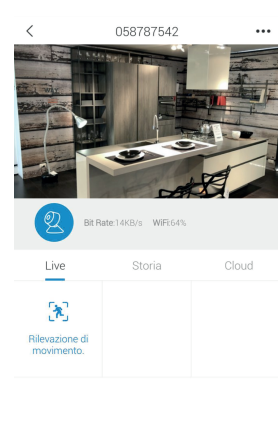

#### FUNZIONI AVANZATE

#### **Day & Night**

Una buona visione notturna significa non avere nessuna interruzione nonostante la completa assenza di luce.

# **Registrazione**

E' possibile registrare ogni momento utilizzando l'alta capacità della SD card oppure del servizio Cloud Storage **isiwi**.

# **Funzione NVR**

Potrai collegare le telecamere wi-fi isiwi® ai video recorder **VulTech Security®** per avere cosi un sistema unico di telecamere.

# **Capovolgi Video**

Capovolgi l'immagine in verticale in qualsiasi momento per una massima flessibilità ed inquadratura.

# **2 Way Audio**

Potremmo ascoltare e parlare direttamente dal cellulare o dalla telecamera per avere il massimo della comodità.

# **Notifiche in tempo reale**

Sarai avvisato immediatamente se succede qualcosa. Puoi configurare le notifiche per rilevazione di movimento oppure di suoni.

# **Integrazione IoT**

Completa integrazione con gli assistenti vocali **Amazon Alexa** e **Google Home**\*

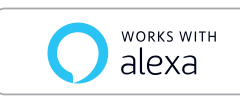

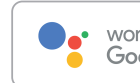

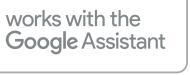

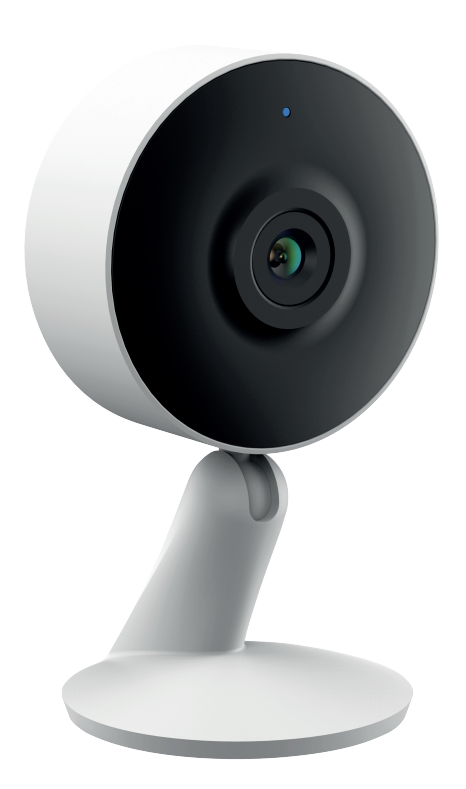

\* La lista dei dispositivi compatibili è consultabile sul sito **www.isiwi.it**

#### FAQ - FREQUENTLY ASKED QUESTIONS

#### **Q: Cosa succede se il dispositivo non viene abbinato correttamente?**

A: Controlla se la rete è conforme e funzionante. In tal caso basterà avvicinare la telecamera al modem / router. In caso contrario invece è consigliabile ripristinare il dispositivo premendo il tasto di RESET e aggiungerlo nuovamente.

#### **Q: Come mail il dispositivo è ancora nella lista dei dispositivi dopo averlo resettato?**

A: L'azione di ripristino del dispositivo resetta unicamente la configurazione wireless della telecamera e non modifica la configurazione sull' App. Bisognerà quindi eliminare anche la telecamera tra la lista dei dispositivi presente in App.

#### **Q: Come posso connettere la videocamera ad un altro modem / router?**

A: Bisogna prima di tutto rimuovere il dispositivo dall'App. Dopodichè resettare la telecamera tramite il tasto di RESET e quindi sarà possibile configurarlo nuovamente attraverso l'app su un altro modem / router.

#### **Q: Come mai il dispositivo non identifica la SD card?**

A: Controllare innanzitutto che la SD card funzioni correttamente e che sia stata formattata con formato FAT32. Potrebbe essere necessario dopo un interruzione di corrente rimuovere e reinserire la SD card. Inoltre la SD card non viene identificata in modo corretto quando la connessione internet non è abbastanza stabile.

#### **Q: Perché non ricevo notifiche alla mia App installata sul smartphone?**

A: Si prega di controllare che l'app sia in esecuzione sul proprio cellulare e che sia stata attivata la relativa funzione di notifica; inoltre devono essere attive anche la notifica dei messaggi e la conferma dell'autorità nel sistema dello smartphone.

#### DICHIARAZIONE DI CONFORMITÀ

#### *EU Dichiarazione di conformità (IT)*

**Noi Nome produttore:** Giuliano Store S.R.L.

Codice postale: 80014 **Nazione:** Italia **Indirizzo email:** supporto@isiwi.it

**Indirizzo postale:** Via Oasi Sacro Cuore, 22 Giugliano in Campania (NA)

# $\vdash$

**Dichiariamo che il DoC è rilasciato sotto la nostra esclusiva responsabilità e appartiene al seguente prodotto:**

**Apparecchiature radio/Prodotto:** Telecamera Wi-Fi

**Tipo:** ISW-BFI2M / ISW-BFE2M / ISW-DPI2M / ISW-DPI4M / ISW-PLS1 ISW-BBT2M / ISW-BFIT2M / ISW-BFIT4M / ISW-BFES2M ISW-BFES4M / ISW-PLS3 / ISW-PTBTE4G2MP / ISW-BBT5M

**L'oggetto della dichiarazione di cui sopra è conforme alla pertinente normativa di armonizzazione dell'Unione:** 

RED:2014/53/EU EMC:2014/30/EU ROHS:2011/65/EU

#### **Sono state applicate le seguenti norme armonizzate e specifiche tecniche: Titolo, data della norma/specificazione:**

EN 301489-1 V2.1.1;EN 301489-17: V3.1.1 EN 300328: V2.1.1 EN 62311:2008 EN 60950-1:2006+A11:2009+A1:2010+A12:2011+A2:2013 EN 55032:2015 EN 50130-4:2011+A1:2014 EN 61000-3-2:2014 EN 61000-3-3:2013 EN 50581:2012

#### **Firmato da:**

Luogo di pubblicazione

Italia 19-12-2022

Data di pubblicazione

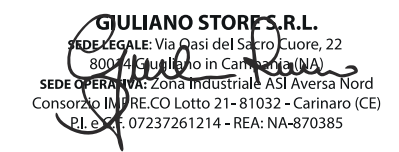

Giuliano Russo, CEO Giuliano Store S.r.l.

© 2022 isiwi. Tutti i diritti sono riservati.

isiwi® è un marchio registrato.

Eventuali brand e marchi menzionati sono dei rispettivi proprietari e vengono utilizzati a solo scopo di riferimento. Le caratteristiche sono soggette a cambiamenti senza preavviso. Il prodotto è conforme ai requisiti essenziali e ad altre disposizioni pertinenti stabilite dalla 2014/53/EU RED .

Giuliano Store S.R.L Strada consortile, consorzio IMPRE.CO, zona ASI, Carinaro (CE), 81032, Italia. Per prendere visione della dichiarazione di conformità visitare la scheda del prodotto sul sito web.

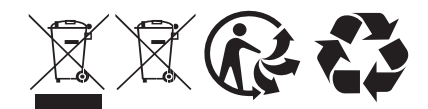